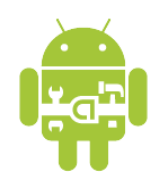

# **Tutorial on OpenCV for Android Setup**

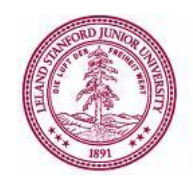

EE368/CS232 Digital Image Processing, Spring 2014

Linux Version For API 8 (Android 2.2) or Lower

# **Introduction**

In this tutorial, we will learn how to install OpenCV for Android on your computer and how to build Android applications using OpenCV functions. The tutorial is split into two parts. In the first part, we will explain how to download and install the OpenCV library onto your computer. Then, in the second part, we will explain how to build an application that draws different types of feature keypoints directly in the video viewfinder of the Android device, as shown in Figure 1.

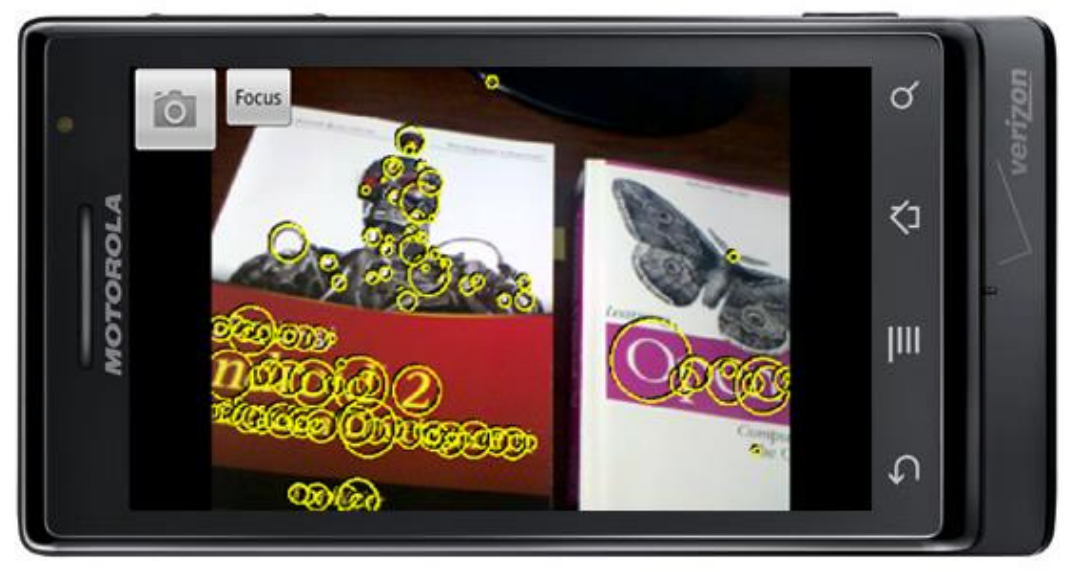

Figure 1. Android application drawing MSER feature keypoints on a viewfinder frame. Demo video: http://ee368.stanford.edu/Android

Please note that this tutorial assumes that you have successfully completed the first Android tutorial for EE368/CS232, "Tutorial on Basic Android Setup", which explains how to install the Android SDK and the Eclipse IDE. You will need to have already installed all the software tools mentioned in that other tutorial before moving onto this tutorial.

Estimated time to complete this tutorial: 2 hours

## **Part I: Installing OpenCV for Android**

### *Downloading and Installing CMake*

Please download and install version 2.8.10 (or higher) of CMake. Earlier versions are not recommended for the subsequent process of building OpenCV.

- 1. Download the tar-gz file for "Binary distributions" for "Linux i386" from this page: http://www.cmake.org/cmake/resources/software.html
- 2. Unzip the downloaded file: tar -xvf cmake-2.8.10.2-Linux-i386.tar.gz
- 3. Copy the "bin" contents: sudo cp -r cmake-2.8.10.2-Linux-i386/bin /usr/ Note: This assumes the /usr/bin/ folder already exists on your system.
- 4. Copy the "share" contents: sudo cp -r cmake-2.8.10.2-Linux-i386/share /usr/ Note: This assumes the /usr/share/ folder already exists on your system.
- 5. Verify that CMake version. cmake --version The output should be: cmake version 2.8.10.2

#### *Downloading and Installing Android NDK*

The Android NDK enables us to compile and run native  $C/C++$  code on Android. We will use a version of the NDK that supports STL and exceptions.

- 1. Download "android-ndk-r4-linux-x86-crystax-4.tar.bz2" from this website: http://www.crystax.net/android/ndk-r4.php
- 2. Unzip the downloaded file to the current user's home directory: cd /home/JohnDoe tar jxf android-ndk-r4-linux-x86-crystax-4.tar.bz2 Unzipping the NDK contents to any other folder can cause problems later on.
- 3. If you have a 64-bit OS, you must install some libraries to run the 32-bit NDK: sudo apt-get install ia32-libs

#### *Downloading and Installing Java*

We need to determine if Java is already installed on the machine.

- 1. Check if "java" is installed: which java If installed, the installation path should be printed.
- 2. If "java" is not installed, please visit this site to perform the installation: http://www.oracle.com/technetwork/java/javase/downloads/index.html

#### *Downloading and Installing Apache Ant*

Please download and install version 1.8.4 (or higher) of Apache Ant. Earlier versions are not recommended for the subsequent process of building Android applications that use OpenCV.

- 1. Download the tar-gz file from this website: http://ant.apache.org/bindownload.cgi
- 2. Unzip the downloaded file: cd /home/JohnDoe tar -xvf apache-ant-1.8.4-bin.tar.gz
- 3. Add the following lines to the shell startup file, for example ".bashrc": export \$ANT HOME=/home/JohnDoe/apache-ant-1.8.4 export PATH=\$ANT HOME/bin:\$PATH Be sure to "source .bashrc" for the changes to take effect.
- 4. Verify the Ant version: ant -version The output should be like: Apache Ant(TM) version 1.8.4 compiled on <Date>

#### *Downloading and Installing SWIG*

We need to determine if SWIG is already installed on the machine.

- 1. Check if "swig" is installed: which swig If installed, the installation path should be printed.
- 2. If "swig" is not installed, download from: http://prdownloads.sourceforge.net/swig/swig-2.0.9.tar.gz

# 3. Install SWIG:

```
tar -xvf swig-2.0.9.tar.gz
cd swig-2.0.9
./configure
sudo make
sudo make install
```
## *Downloading and Installing OpenCV*

Now, we are ready to download and install the OpenCV library.

- 1. Download the OpenCV package from this location: http://ee368.stanford.edu/Android/OpenCV/opencv.tar.gz
- 2. Make sure important programs are in the PATH.
	- a. Add the following lines to the shell startup file, for example ".bashrc":
		- export NDK=/home/JohnDoe/android-ndk-r4-crystax

```
export SDK=/home/JohnDoe/Android/adt-bundle-linux-x864_64-20130219
```
- export ANT HOME=/home/JohnDoe/apache-ant-1.8.3
- export JAVA\_HOME=/home/JohnDoe/jdk1.7.0\_03

```
export OPCV=/home/JohnDoe/opencv
export PATH=$NDK:$SDK/tools:$SDK/platform-tools:$ANT_HOME/bin:
              $JAVA_HOME/bin:$PATH
```
Be sure to change the locations above to match the folders where you placed Android NDK, Android SDK, Ant, OpenCV, and Java JDK. Remember to "source .bashrc" for the changes to take effect. You can check that the desired environment variables are set correctly using "printenv".

- 3. Build the OpenCV library.
	- a. Execute these commands: cd \$OPCV/android mkdir build cd build cmake ..
	- b. Open the file "android-opencv.mk" in the folder "\$OPCV/android/build". Remove the following expression from line 17: \$(OPENCV\_ROOT)/modules/index.rst/include This expression causes a compilation error if included.
	- c. Execute the following command to compile the OpenCV libraries: make This compilation can take a while, maybe 30 minutes or more.
- 4. Build the Java Native Interface (JNI) to the OpenCV library by executing the following commands:

```
cd $OPCV/android/android-jni
make
make
sh ./project create.sh
cp project.properties default.properties
ant debug
```
# **Part II: Developing an OpenCV Camera Application**

#### *Building the Default Camera Application*

First, we will build and run the default camera application included in the OpenCV package. This application will demonstrate how to extract feature keypoints supported by OpenCV from viewfinder frames captured through the phone's camera and then overlay these keypoints in the viewfinder.

**\_\_\_\_\_\_\_\_\_\_\_\_\_\_\_\_\_\_\_\_\_\_\_\_\_\_\_\_\_\_\_\_\_\_\_\_\_\_\_\_\_\_\_\_\_\_\_\_\_\_\_\_\_\_\_\_\_\_\_\_\_\_\_\_\_\_\_\_\_\_\_\_\_\_\_\_\_\_**

1. Execute the following commands: cd \$OPCV/android/apps/CVCamera sh build.sh

- 2. If a "local.env.mk" file was not created in the "CVCamera" folder in the previous step, manually create a new "local.env.mk" file with the following lines: OPENCV CONFIG=../../build/android-opencv.mk ANDROID NDK ROOT=\$(HOME)/android-ndk-r4-crystax ARM\_TARGETS="armeabi armeabi-v7a"
- 3. Make sure your device is connected to your computer. Execute the following commands: make

```
sh ./project create.sh
cp project.properties default.properties
ant debug
ant debug install
```
Assuming no errors occurred in the above steps, an application called "CVCamera" should have been installed to your Android device. Try opening the application and switching between the different feature keypoints (FAST, STAR, SURF).

More information about the different keypoint types can be found in the OpenCV documentation:

http://opencv.willowgarage.com/documentation/cpp/feature\_detection.html

## *Building Our Improved Camera Application*

Next, we will make some improvements to the previous camera application. Specifically, we will address the following issues:

- In the default application, the keypoints drawn in the viewfinder are sometimes a little hard to see against the background.
- In the default application, the keypoints are all drawn at the same scale, giving no indication of the true underlying scale, which is important to know for multi-scale detectors like SURF.
- In the default application, the popular Maximally Stable Extremal Region (MSER) is not included.

All three issues are fixed in our improved camera application:

- We enhance the visibility of the keypoints against a cluttered background by drawing yellow-on-black keypoints.
- We resize each keypoint according to its true underlying scale for multi-scale detectors like SURF.
- We add MSER keypoints as a new option to the three other types (FAST, STAR, SURF). MSER actually runs a lot faster than SURF.

Here are the steps to build the new CVCamera applications.

1. Download the following zip file: http://ee368.stanford.edu/Android/OpenCV/CVCamera\_MSER.zip 2. Execute these commands in the "\$OPCV/android/apps" folder:

```
unzip CVCamera_MSER.zip
cd CVCamera_MSER
sh project_create.sh
make clean
make V=0
ant clean
ant debug
ant debug install
```
When the new CVCamera application runs, you have the options shown in Figure 3. Choosing "MSER" yields the type of keypoints shown in Figure 1.

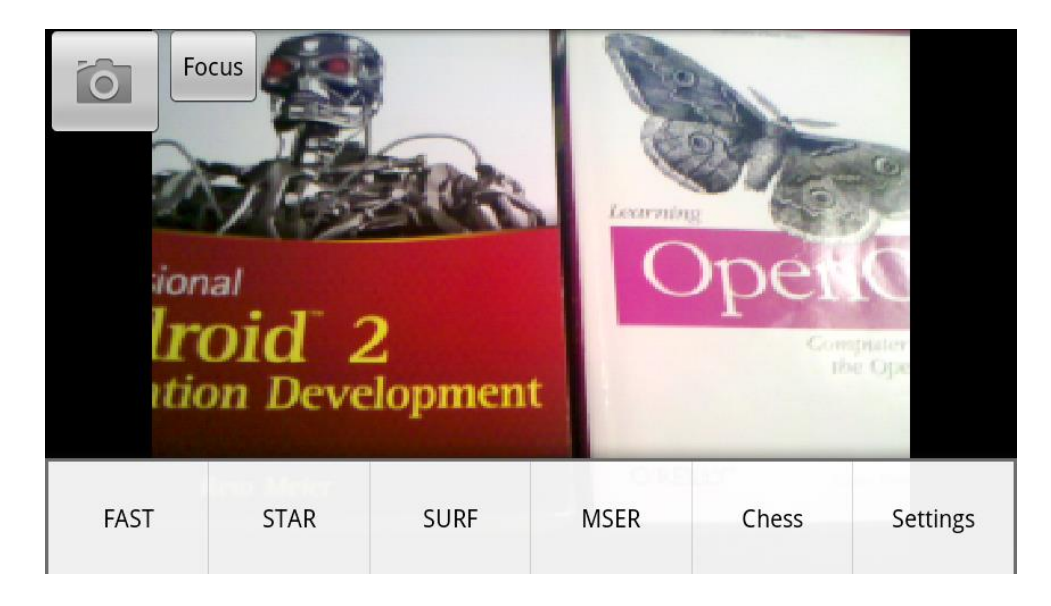

Figure 3. Menu for choosing between different types of feature keypoints.

# *Using Eclipse to Compile NDK Applications*

Using the command line to compile and link the NDK applications can become tedious after a while. Fortunately, there is a way to integrate the compilation and linking process into Eclipse. After we perform the integration, each time a  $C/C++$  source file in the project changes, Eclipse will perform compilation and linking on our behalf.

Here are the required steps for integration.

- 1. Import "Android JNI" project into Eclipse.
	- a. Open Eclipse. Choose File  $>$  New  $>$  Project  $>$  Android  $>$  Android Project from Existing Source.
- b. Browse for the full path to the "Android OpenCV JNI" project, for example: /home/JohnDoe/opencv/android/android-jni
- c. Make sure the project name is "OpenCV" and the build target is "Android 2.1" or the highest Android version supported by your device. Click Finish.
- d. Choose Project > Properties. Click on Java Compiler. Make sure "Enable project specific settings" is selected. Then, make sure the "Compiler compliance levels" is at least 1.6. Accept any warnings about rebuilding the project.
- 2. Import "CVCamera\_MSER" project into Eclipse.
	- a. Import the "CVCamera\_MSER" project into Eclipse following the same type of instructions as in Step 1. Be sure to find the full path to the "CVCamera\_MSER" project, for example: /home/JohnDoe/opencv/android/apps/CVCamera\_MSER
	- b. Choose Project > Properties. Click on Project References. Make sure the OpenCV project is checked.
	- c. Choose Project > Properties. Click on Builders. Click New. Choose Program.
	- d. In the Main tab, enter the following information and then click Apply.
		- i. Name: Native Builder
		- ii. Location: /usr/bin/make
		- iii. Working Directory: \$OPCV/android/apps/CVCamera\_MSER
		- iv. Arguments:  $V=0$
	- e. In the Refresh tab, execute the following steps and then click Apply.
		- i. Make sure "Refresh resources upon completion" is checked.
		- ii. Select "Specify resources".
		- iii. Make sure "Recursively include sub-folders" is checked.
		- iv. Click on Specify Resources, make sure (only) "CVCamera\_MSER/libs" is checked, and click Finish.
	- f. In the Build Options tab, execute the following steps and then click Apply.
		- i. Make sure "After a Clean" is checked.
		- ii. Make sure "During manual builds" is checked.
		- iii. Make sure "During auto builds" is checked.
		- iv. Make sure "During a Clean" is not checked.
		- v. Click on Specify Resources, make sure (only) "CVCamera\_MSER/jni" is checked, and click Finish.
	- g. Try adding a comment to one of the ".cpp" files in the "jni" folder and save the changes. Eclipse should automatically invoke the compilation and linking process and then take the place of Ant in packaging everything into an ".apk" file.